# **Teladoc Health™ Solo™ Interpretive Services Quick Reference Guide**

P/N: MA-20190-001 © Copyright, 2021 Teladoc Health™

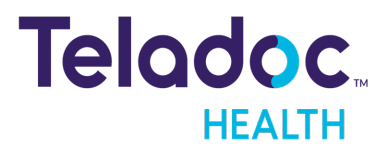

# **Table of Contents**

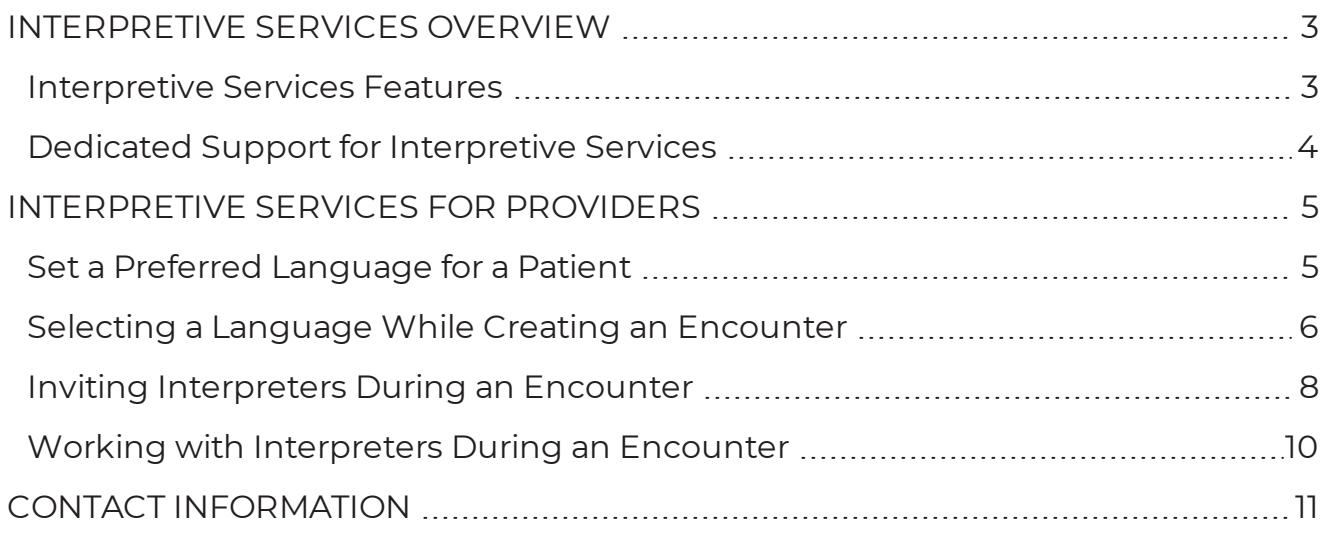

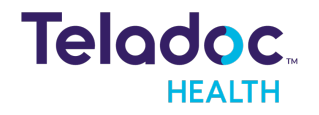

# <span id="page-2-0"></span>**Interpretive Services Overview**

Teladoc Health Interpretive Services let providers invite certified interpreters to Encounters to help patients communicate in their preferred language. Provider can configure patient demographics with their preferred languages or invite an interpreter during a live Encounter.

**NOTE**: See MA-20171 Practitioner/Scheduler User Guide for more information about creating and conducting Encounters.

#### <span id="page-2-1"></span>**Interpretive Services Features**

- . Integrated into the Solo platform.
- <sup>l</sup> Interpreters available in 60 seconds or less.
- Available in 65 languages.
- . Integrated billing for customer usage on a per minute basis
- . Wait time estimates are provided for interpreters.
- <sup>l</sup> Interpreters available in 60 seconds or less.
- For providers, Interpretive Services are supported on the Windows and Mac Desktop Solo Apps, Solo on desktop and laptop browsers, WebView points, Connect Embedded, and the iPad Provider App.
- For patients, Interpretive Services are supported on Patient iPhone, iPad, and Android apps; the Solo Windows and Mac Desktop Patient apps; and on desktop and laptop browsers.

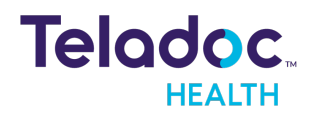

**NOTE**: Currently, Interpretive Services are not supported on Teladoc Health Provider Access Software, Teladoc Health Devices, iPhone Provider App, or Solo on smartphone devices.

## <span id="page-3-0"></span>**Dedicated Support for Interpretive Services**

If you have questions or need technical support for Interpretive Services, call +1 (888) 457-7725, 24 hours a day, seven days a week.

**NOTE**: For all other technical support calls, call 24/7 Live Phone Support at +1 (877) 484-9119.

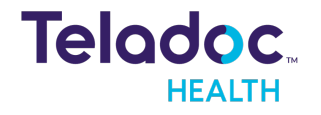

# <span id="page-4-0"></span>**Interpretive Services for Providers**

## <span id="page-4-1"></span>**Set a Preferred Language for a Patient**

- 1. Search for or select the patient demographics you want to edit.
- 2. Click the patient's name to display his or her demographics.
- 3. Click the pencil icon to edit the demographics.
- 4. Scroll down to Preferred Language.

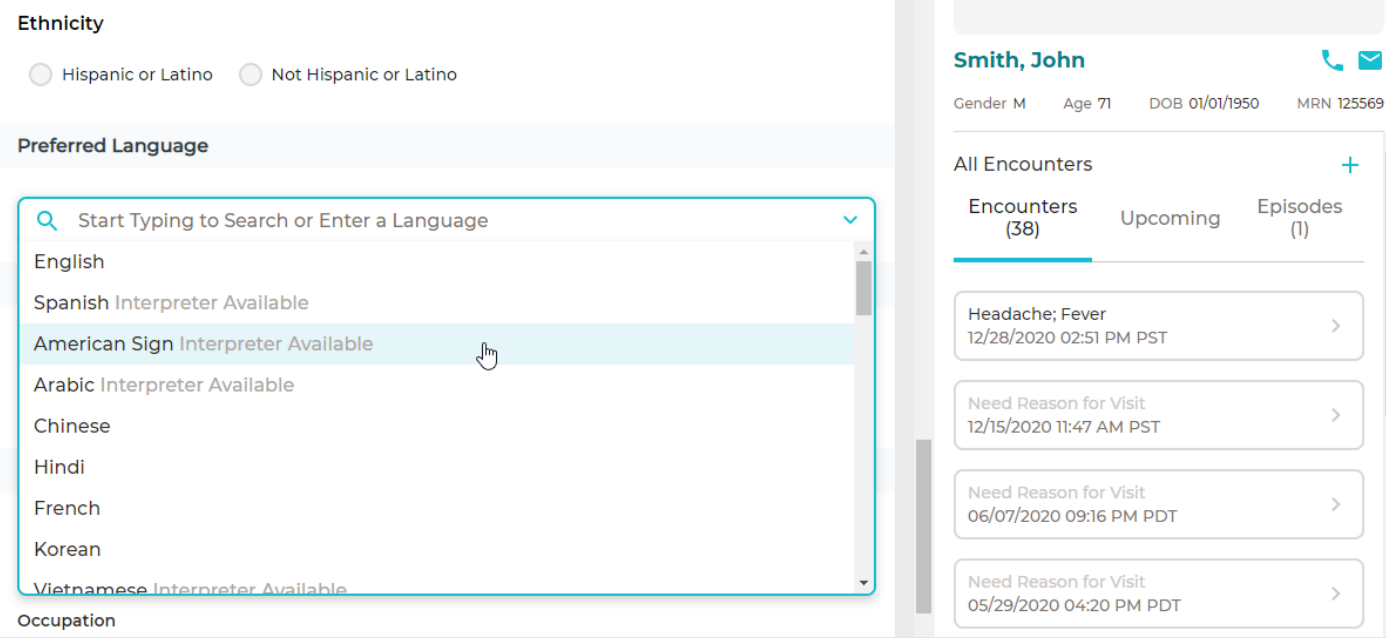

- 5. Select the preferred language from the dropdown or enter it. Matching names will be displayed as you type.
- 6. Click **Save**.

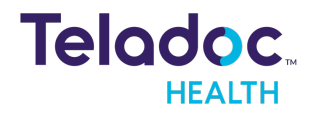

## <span id="page-5-0"></span>**Selecting a Language While Creating an Encounter**

Follow the steps below if the patient does not have a preferred language or you want to select another language.

1. While creating an Encounter, scroll down to Preferred Language.

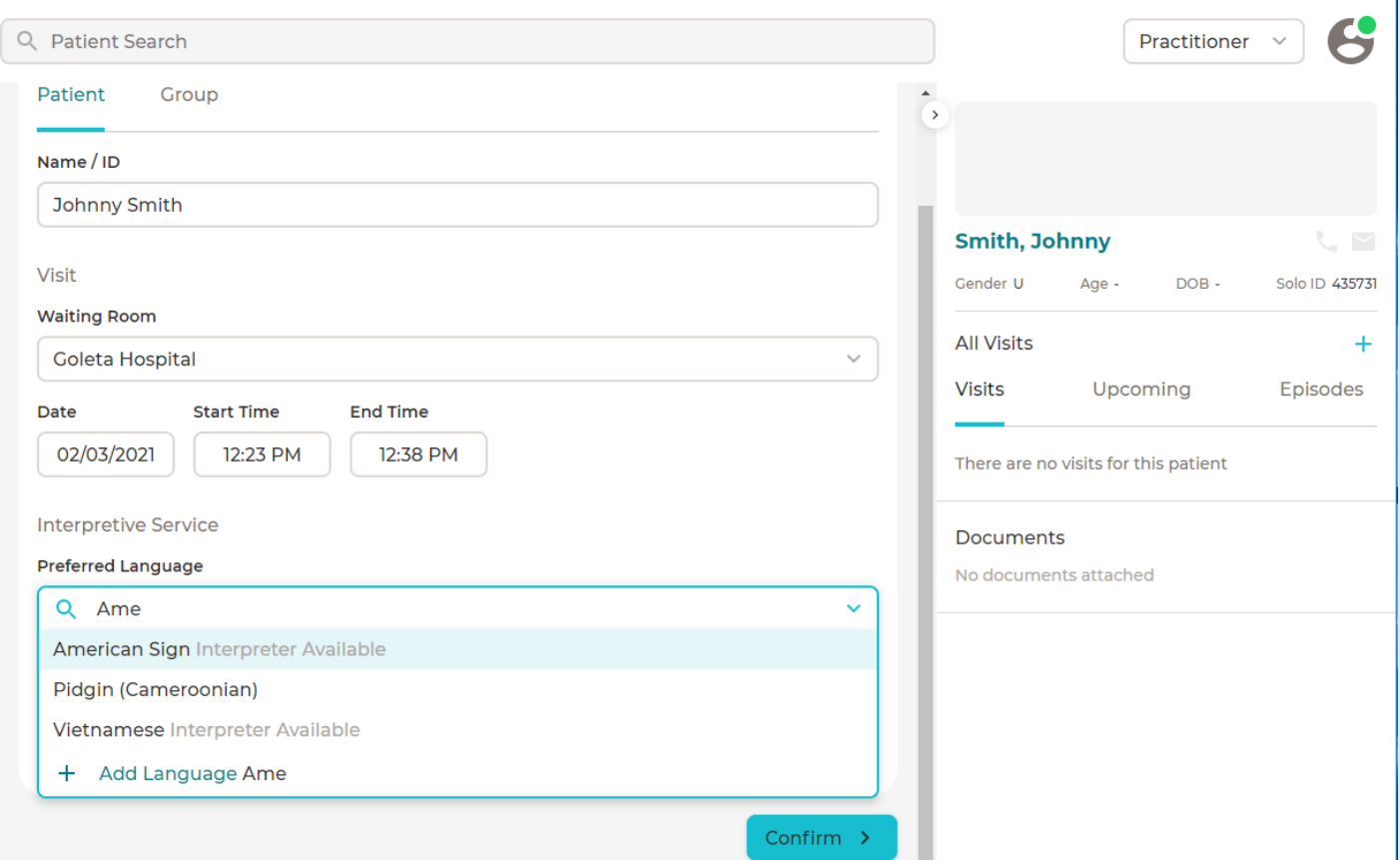

- 2. Select the preferred language from the dropdown or enter it. Matching names will be displayed as you type.
- 3. After you have filled any other fields click **Confirm**.

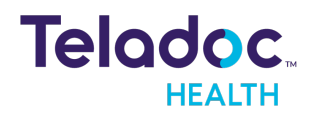

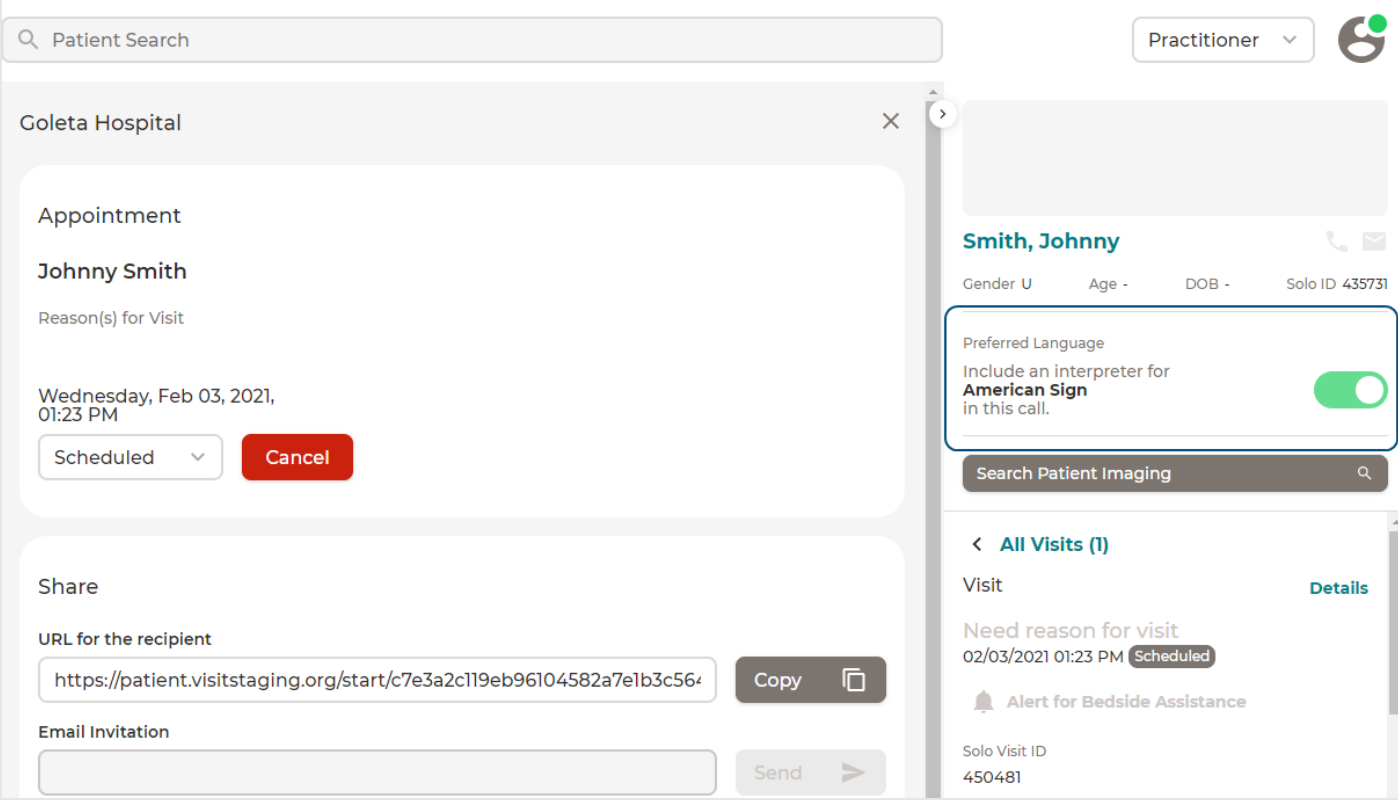

If you change your mind and do not want an interpreter, click the slider in the Patient Panel.

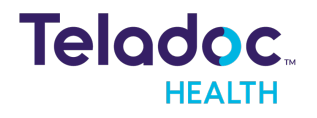

### <span id="page-7-0"></span>**Inviting Interpreters During an Encounter**

**NOTE**: You will only be able to invite interpreters who are currently available.

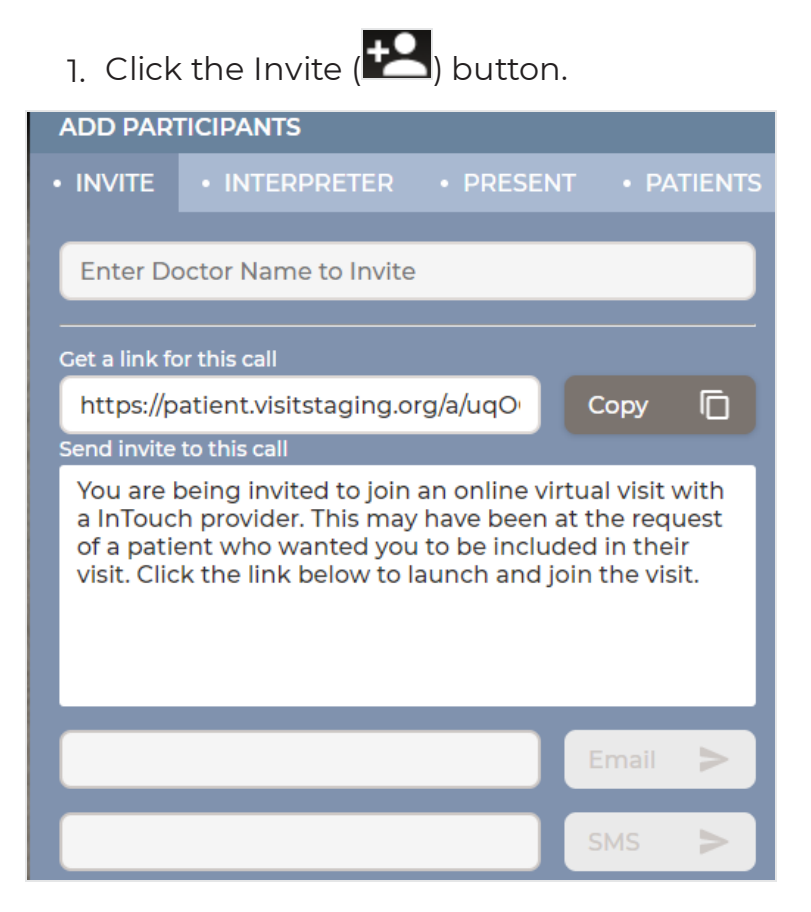

2. Click **Interpreter**.

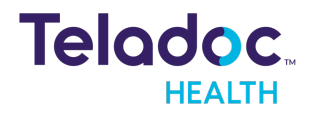

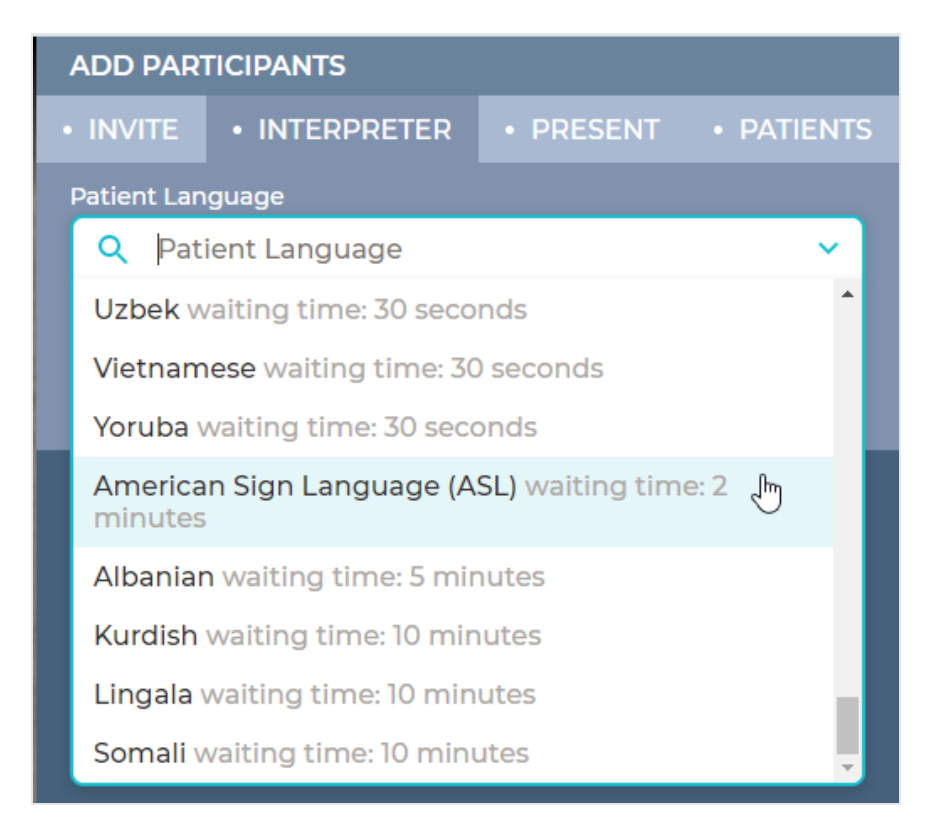

Select the preferred language from the dropdown or enter it. Matching names will be displayed as you type. You will be notified when the interpreter joins the Encounter.

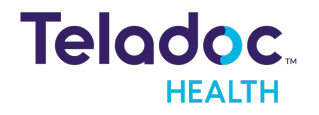

## <span id="page-9-0"></span>**Working with Interpreters During an Encounter**

Working with interpreters during an Encounter is similar to working with guests and other providers.

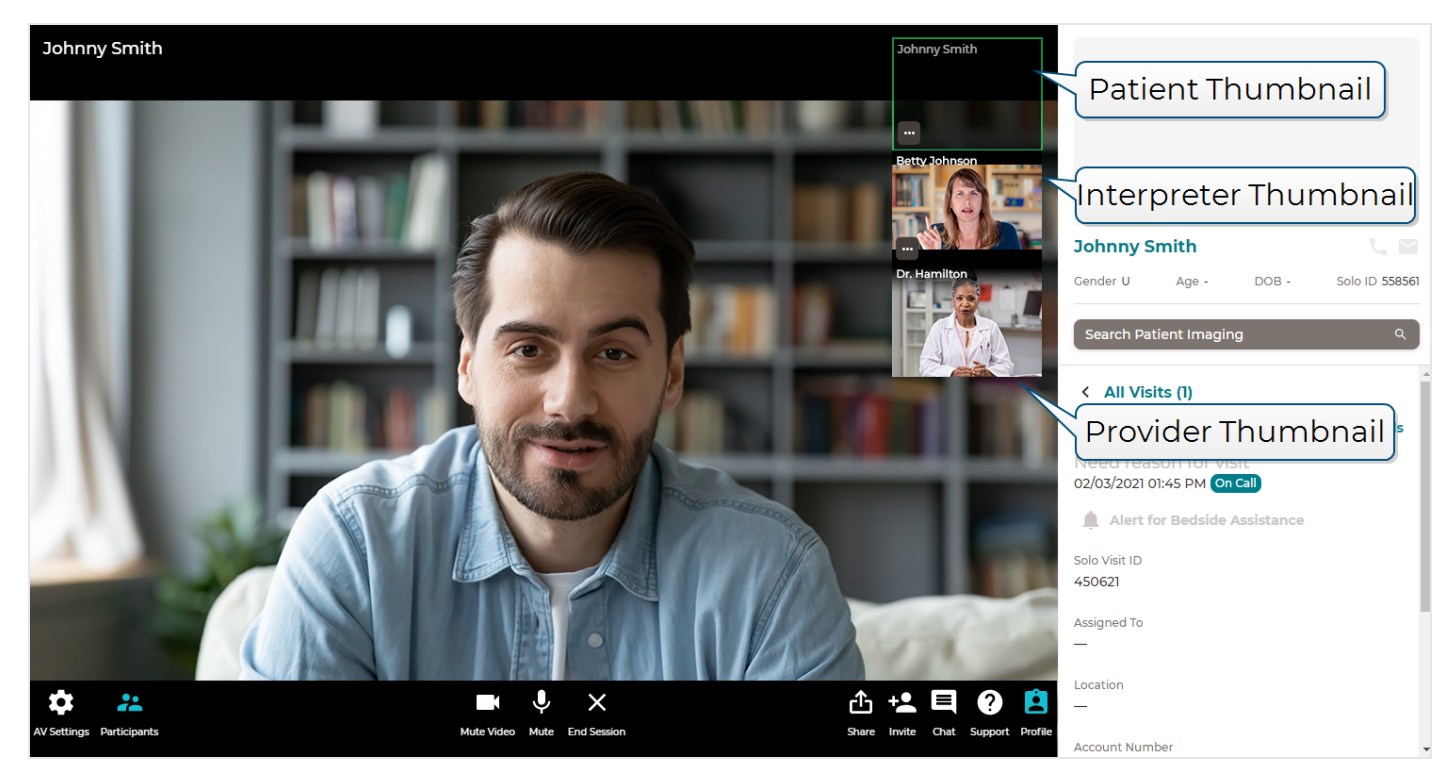

- You can only invite one interpreter on a call. If there is already an interpreter on the call then you will not have the option to invite a new one. You can remove the interpreter from a call at any time, which will then give you the ability to add a new one. See **Inviting [Interpreters](#page-7-0) During an Encounter**.
- . Click the interpreter's thumbnail to expand their image.
- $\bullet$  Dismiss the interpreter by clicking the ellipses (...) in their thumbnail and selecting **Remove**.

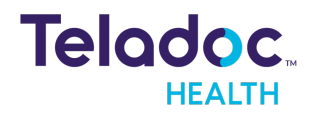

# <span id="page-10-0"></span>Contact Information

#### **24/7 Live Technical Support**

+1 (877) 484-9119

#### **24/7 Live Remote Technical Support & Live Chat**

https://intouchhealth.com/contact-us/

#### **Email Support**

ITHSupport@intouchhealth.com

#### **Website**

www.InTouchHealth.com

#### **Teladoc Health User Manuals**

https://intouchhealth.com/manuals/

#### **Sales & Product Demos**

(805) 562-8686

**M** InTouch Technologies, Inc.

7402 Hollister Avenue Goleta, CA 93117

Ph: +1.805.562.8686 • Fax: +1.805.562.8663

[www.intouchhealth.com](https://intouchhealth.com/)

©2021 Teladoc Health, Inc. InTouch Health and InTouch Technologies are now a Teladoc Health company, and InTouch Health is a registered trademark of Teladoc Health.

## **LEARN MORE**

# TeladocHealth.com | engage@teladochealth.com

# **Teladoc** НЕАІТН

#### **About Teladoc Health**

Teladoc Health is the global virtual care leader, helping millions of people resolve their healthcare needs with confidence. Together with our clients and partners, we are continually modernizing the healthcare experience and making high-quality healthcare a reality for more people and organizations around the world.